## **הוראות לכניסה ושימוש ב - 'ספריה למנוים בלבד' לקורס ממונים**

1. הכנס לאתר המוסד לבטיחות בכתובת /https://www.osh.org.il עמוד עם העכבר על 'מרכז מידע' בתפריט העליון, וכשיופיע תפריט המשנה לחץ על 'ספריה לממונים בלבד'.

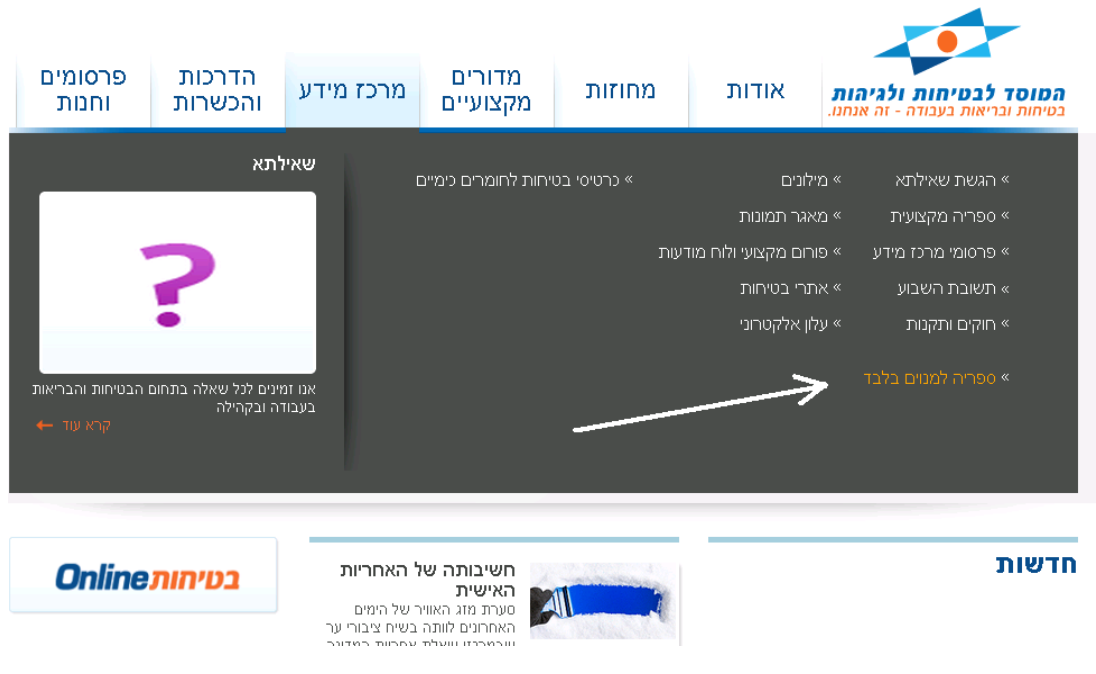

.2 כאשר נפתח דף הכניסה לספריה, עליך להזין שם משתמש וסיסמה ולאשר בתיבת הסימון את קריאת התקנון. שם המשתמש – מס' ת.ז שלך בן 9 ספרות תעודת זהות – כנ"ל

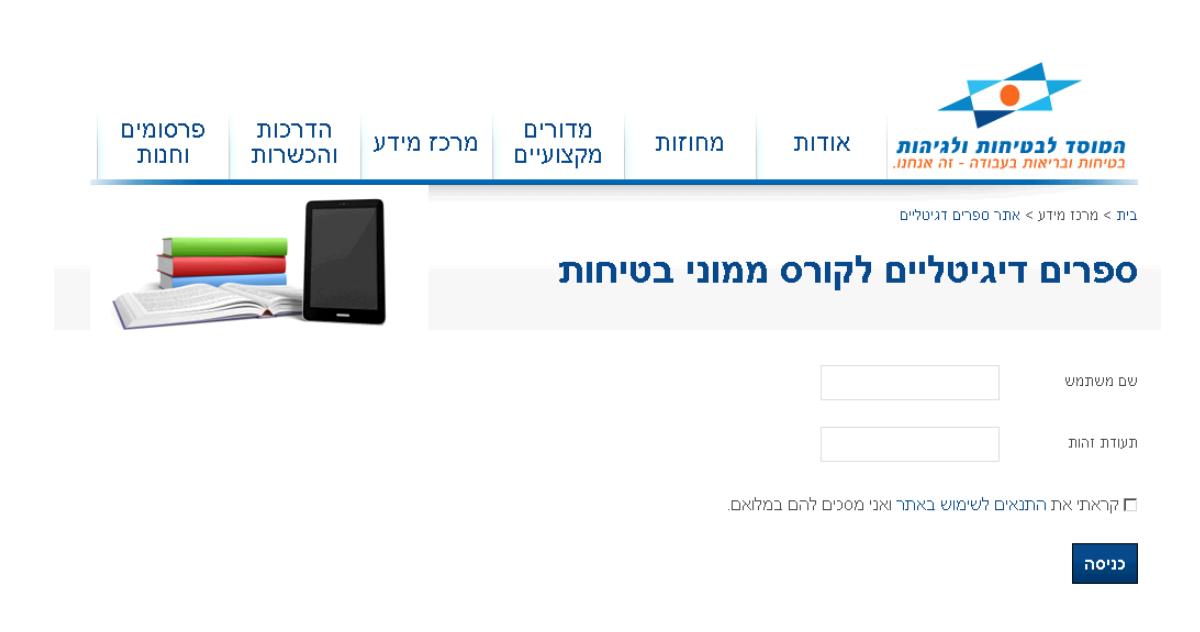

.3 הגעת למסך 'חדשות' בו יתפרסמו מעת לעת חדשות והודעות. לחץ על כפתור 'המשך'

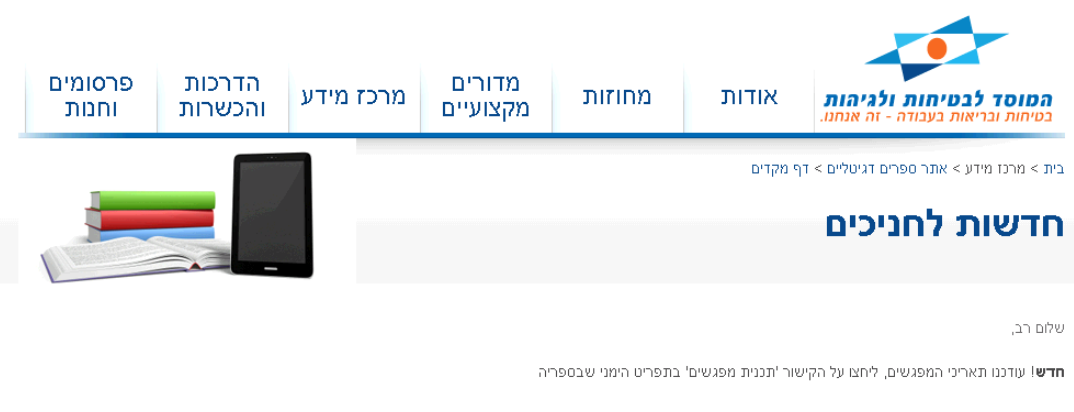

חשוב! אם אתם גולשים לספריה ממחשב נייח או נייד בו מותקנת מערכת הפעלה windows יש לוודא שמותקנת במחשב תוכנת flash. ניתן להוריד את התוכנה בקישור המצורף http://get.adobe.com/flashplayer/

כאן המקום להזכיר שאם אתה גולש לספריה ממחשב נייח או נייד, יש לוודא שמותקנת בו תוכנת פלאש אותה ניתן להוריד חינם מאתר adobe <http://get.adobe.com/flashplayer/> הבאה בכתובת

- .4 בכניסה לספריה הנך יכול לאתר ספר בשתי צורות:
	- .1 בעזרת חיפוש קטגוריות שבתפריט הימני
- .2 בעזרת תיבת החיפוש החופשי הנמצאת בתחילת הדף

החיפוש בשלב זה, שמתוך דף הספרייה, מתבצע בכותרי הספרים בלבד או בקוד הספר ולא בתוכן הספרים עצמם. בהמשך יפורט כיצד ניתן לחפש בתוכן הספר עצמו

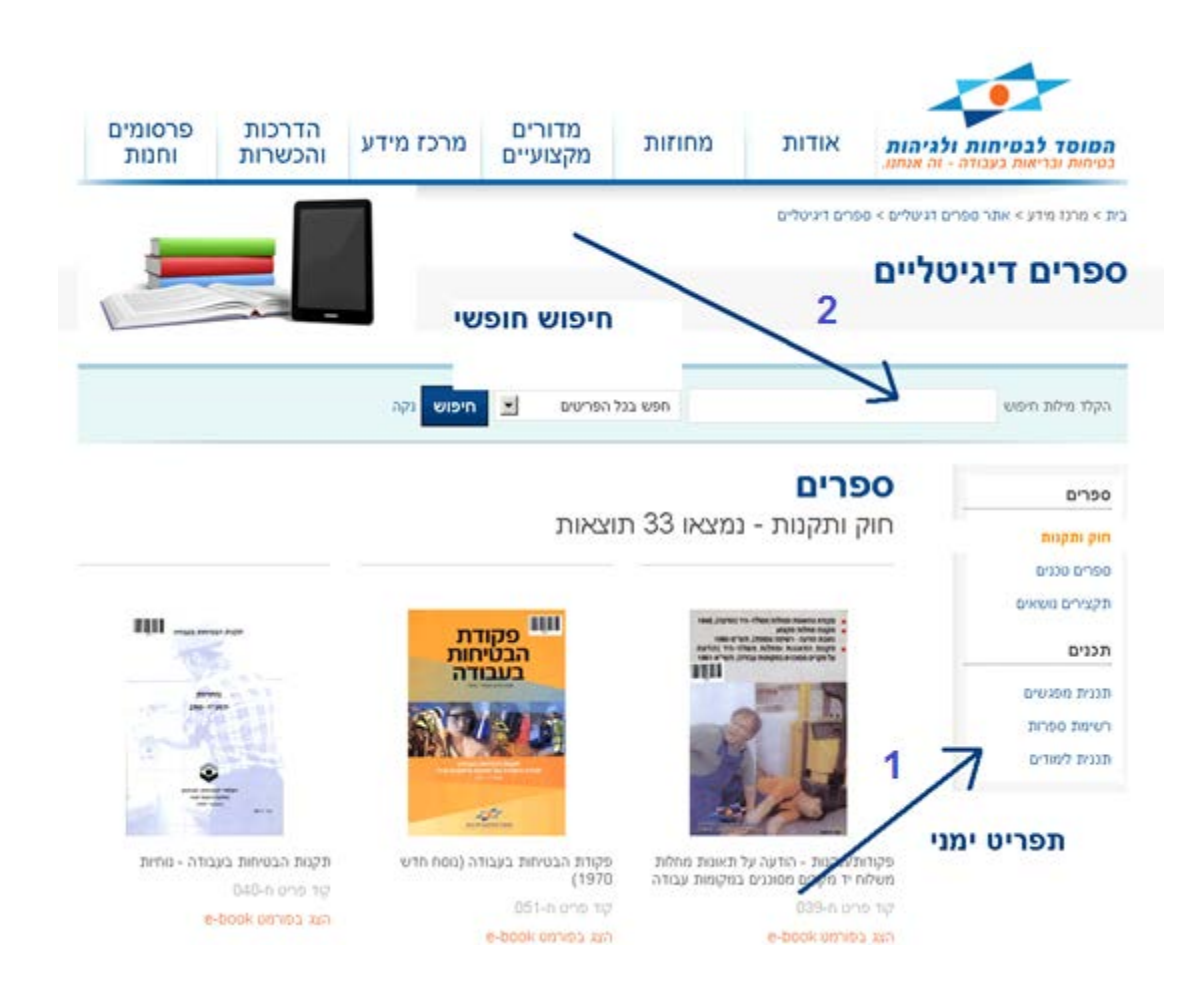

.5 לאחר שאיתרת את הספר הרצוי, לחץ על הקישור הכתום 'הצג בפורמט 'e-book

- .6 בפתיחת הספר ניתן לבצע מספר פעולות:
- דפדוף באמצעות: לחיצה על צידי הדפים עצמם או בעזרת תפריט המצוי בצד ימין או בעזרת חיצים הנמצאים בתחתית הדף או בעזרת ציון מספר עמוד ספציפי בתיבה הנמצאת בחלקו העליון של הדף
	- תקריב (זום) בעזרת לחיצה על מרכזו של כל דף
	- חיפוש מילים בתוכן הספר בעזרת תיבת החיפוש הנמצאת בחלקו העליון של המסך מצד שמאל

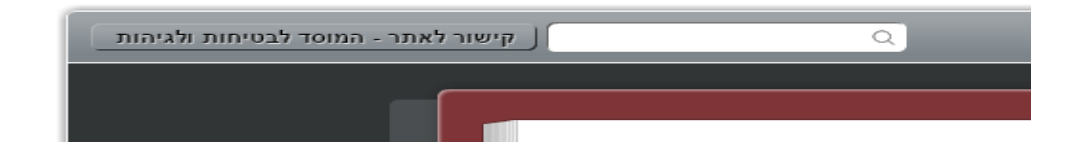

- פעולת הסימניה:

עמוד על העמוד בספר אותו תרצה לסמן

בתחתית הדף בצד ימין יש ללחוץ על הלחצן

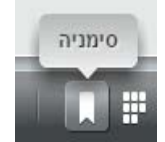

## תיפתח תיבת דו שיח

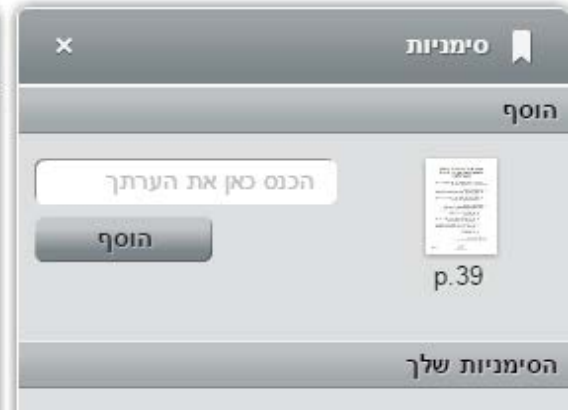

בתוך תיבת הטקסט יש לרשום את שם הסימניה הרצויה כעת, הסימניה תישמר, גם בכניסה חוזרת לספר. - פעולות נוספות ניתן לבצע בעזרת הלחצנים הנמצאים בתחתית הדף מצד ימין

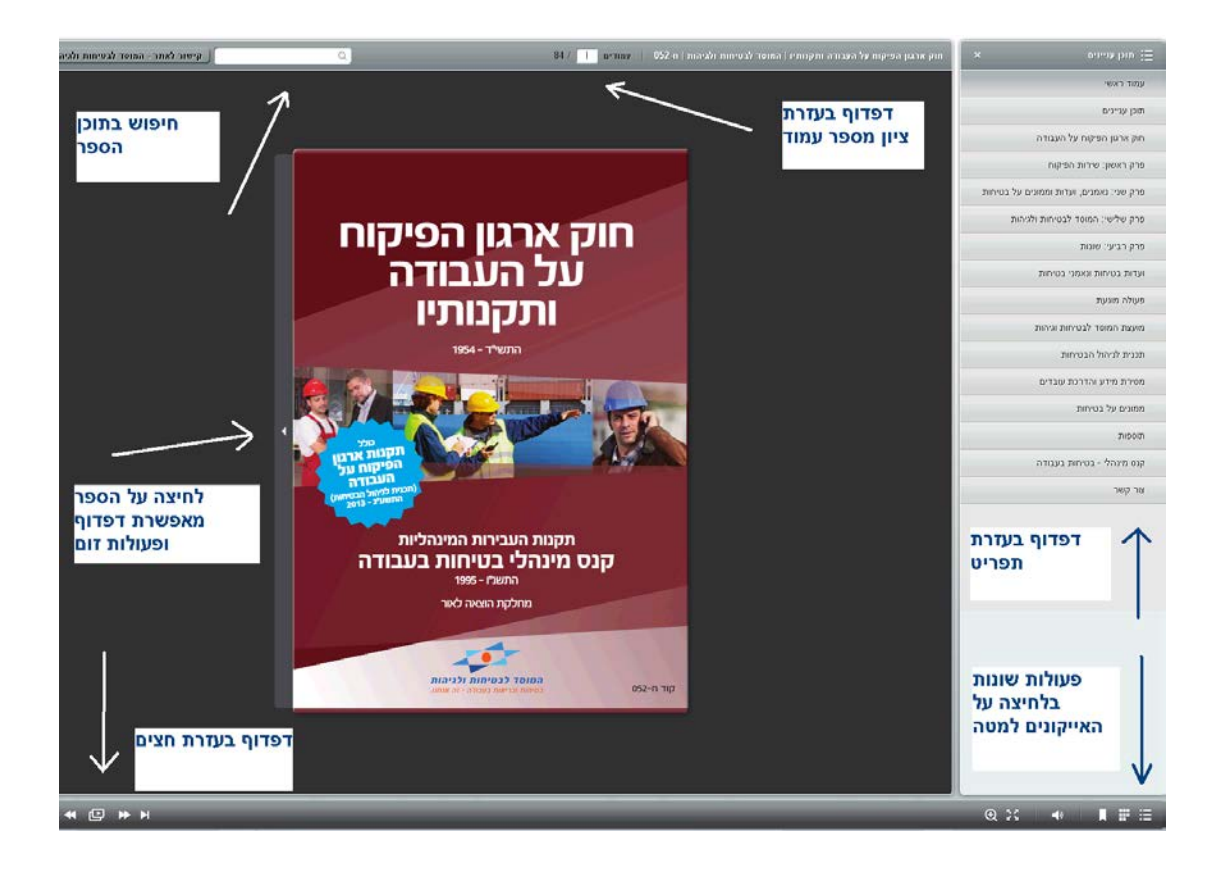

במידה והנך גולש לספריה ממכשיר "לוח" (טאבלט) או מסמארטפון, הוראות הגלישה עד לספריה זהות, כמו-כן אפשרויות הקריאה זהות אך אופן השימוש באפליקציית הקריאה מעט שונה

גלישה וקריאה נעימה